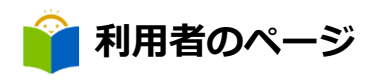

## 貸出状況の確認

「利用者のページ」からユーザーログインすると、現在の貸出状況が確認できます。

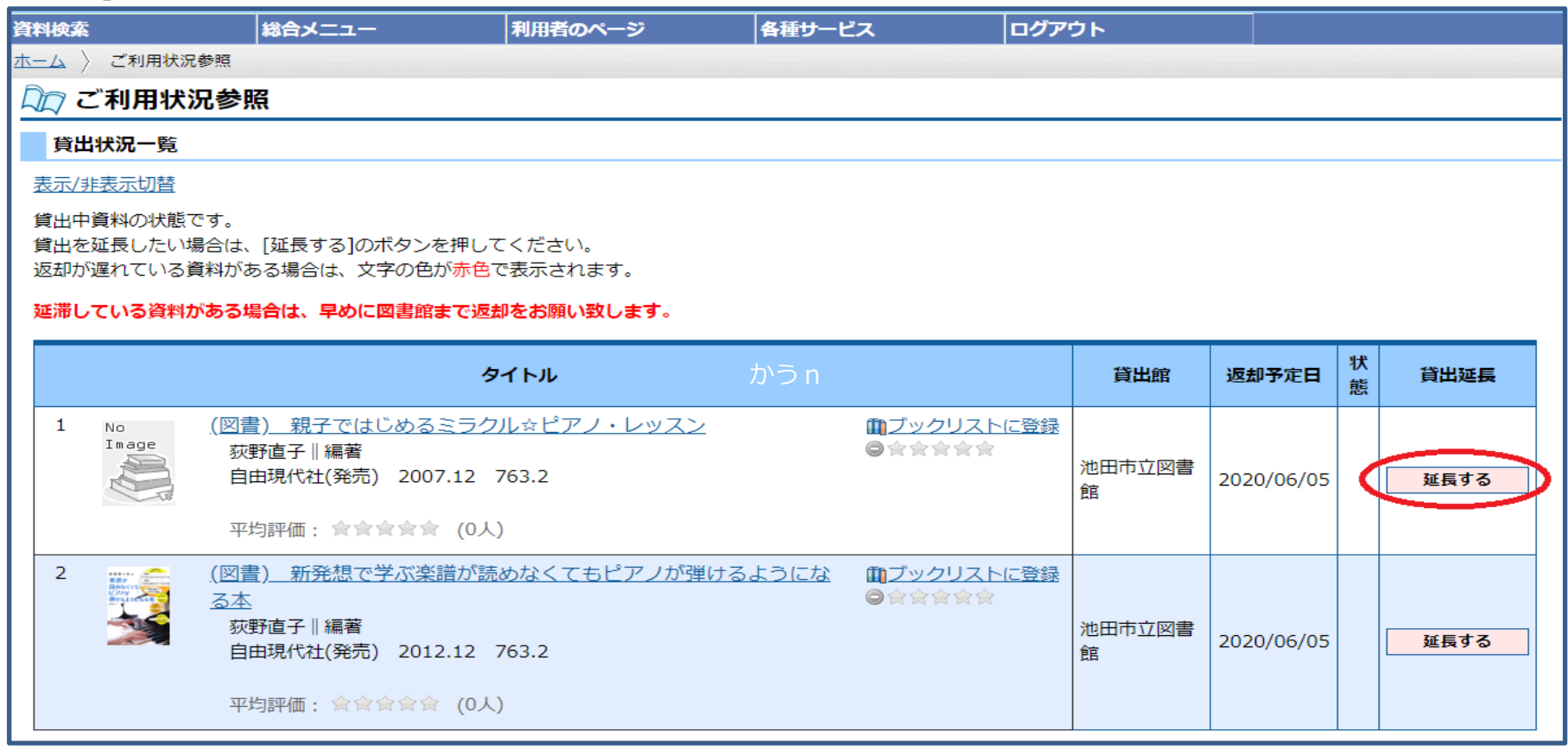

- 貸出期間の延長ができます。画面右の 延長する をクリック<u>してくださ</u>い。延長期間は、延長した日から2週間です。
- 5 ■ 次に予約がある資料、一度延長した資料は延長できません(延長不可の表示)。

(注)図書館カードの有効期限が切れると延長ができません。

「利用者のページ」からユーザーログインすると、現在の貸出状況が確認できます。

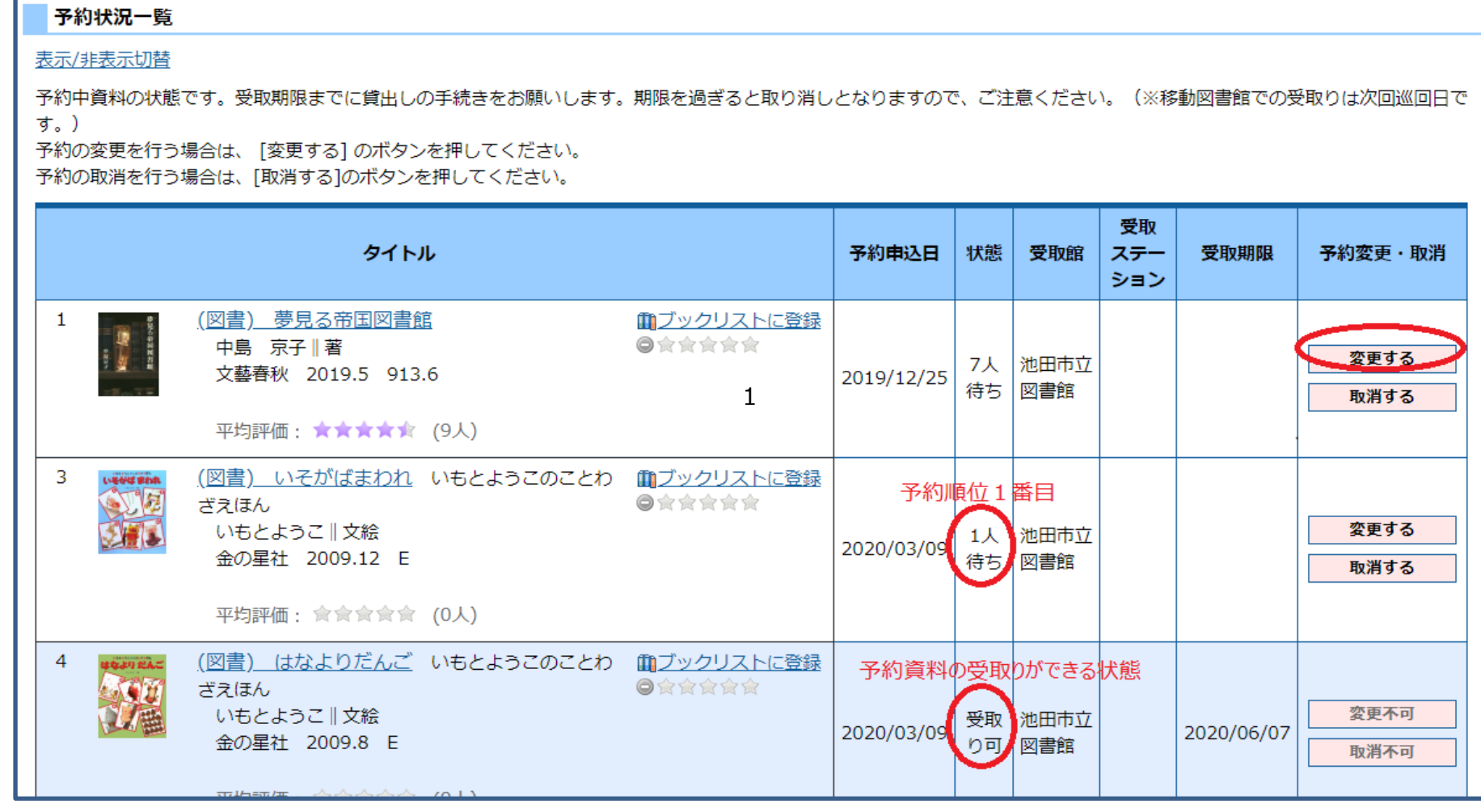

■予約資料が確保(準備)できると、「状態」の欄に「受取り可」、「受取期限」に日付が表示されます。

■予約を取り消したいときは、画面右の 取消する をクリッ<u>クしてくだ</u>さい。

 $\overline{1}$ 5 ※予約資料の確保後(「受取り可」の状態)は、取消しや変更ができません。 ■ 受取館や予約確保連絡方法を変更したいときは、画面右の 変更する をクリックしてください。

「状態」…現在の予約状況を表します。たとえば、「1 人待ち」は予約順位が1番目、「7 人ち」は7番目 (前に6 人の予約者あり) ということです。